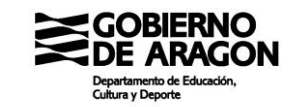

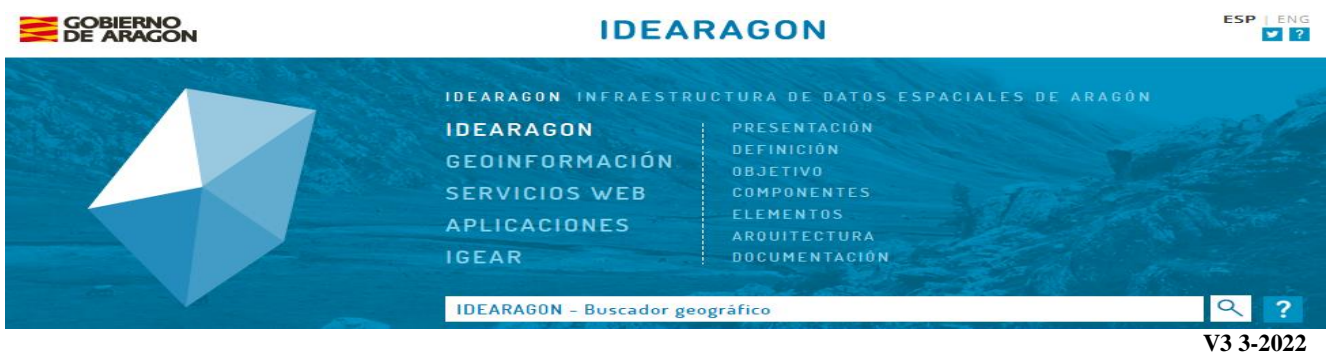

# Contenido

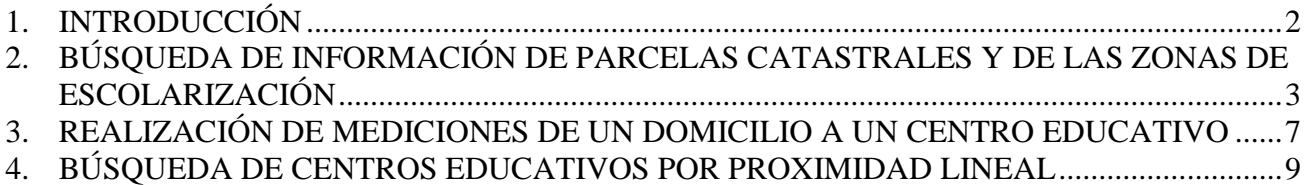

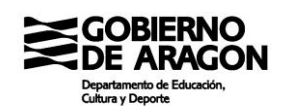

## <span id="page-1-0"></span>1. INTRODUCCIÓN

DECRETO 51/2021, de 7 de abril, del Gobierno de Aragón, por el que se regula la escolarización del alumnado en centros docentes sostenidos con fondos públicos de las enseñanzas de segundo ciclo de educación infantil, educación primaria, educación especial, educación secundaria obligatoria, bachillerato, formación profesional y en CEIP, CPI y CRA que imparten el tercer curso de las enseñanzas de primer ciclo de educación infantil, en la Comunidad Autónoma de Aragón (BOA de 12 de abril de 2021):

#### Artículo 8. *Zonas de escolarización.*

3. La delimitación de las zonas del apartado anterior especificará los niveles educativos a los que afecta. Dicha delimitación podrá ser consultada por los ciudadanos a través de la Infraestructura de Datos Espaciales de Aragón y del portal de internet del Departamento competente en materia de educación no universitaria.

#### Artículo 29. *Proximidad del domicilio familiar o del lugar de trabajo de alguno de los progenitores o de los representantes legales del alumnado.*

*4.* Se entiende por proximidad lineal, a los efectos de considerarla como la circunstancia anteriormente mencionada, la distancia lineal calculada entre el centro de la parcela catastral del domicilio familiar o laboral del solicitante y el centro de la parcela catastral en la que está ubicado el centro docente solicitado. La determinación de las parcelas catastrales de los domicilios será la que conste en la Dirección General competente en materia de Catastro. Esta distancia lineal será determinada a través de la Infraestructura de Datos Espaciales de Aragón (IDEAragón), según sus parámetros técnicos. **No se admitirán mediciones obtenidas por sistemas de geolocalización distintos a IDEAragón**. En el portal de centros educativos de Aragón accesible a través del portal de internet del Departamento (*educa.aragon.es/admision)*, se podrán consultar las especificaciones técnicas del sistema IDEAragón para la obtención de la circunstancia de proximidad lineal.

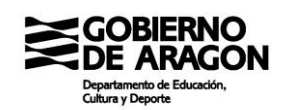

# <span id="page-2-0"></span>2. BÚSQUEDA DE INFORMACIÓN DE PARCELAS CATASTRALES Y DE LAS ZONAS DE ESCOLARIZACIÓN

Seleccionar Visor 2D tras acceder a la página de IDEAragón: https://idearagon.aragon.es

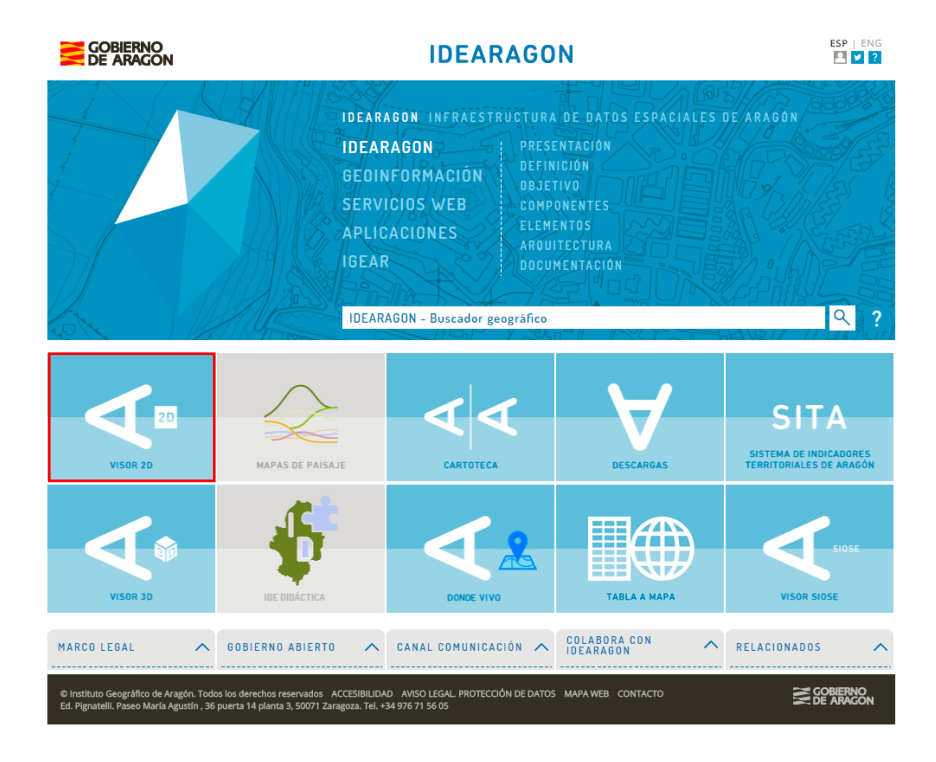

Hacer clic en Tabla de Contenidos **D** para poder añadir los contenidos relacionados con Educación. Para ello se hace clic en  $\frac{1}{x}$   $\frac{1}{x}$   $\frac{1}{y}$  en "Mostrar capas de:" seleccionar **Educación** 

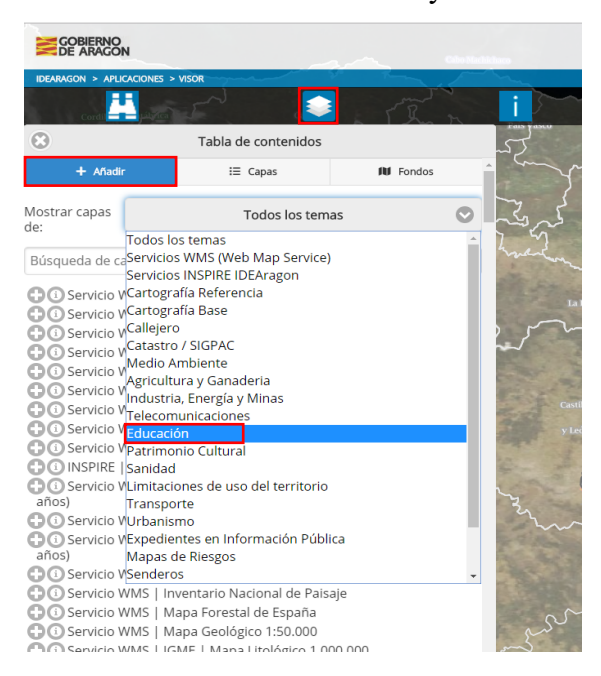

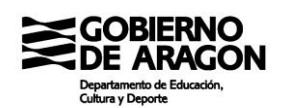

Haciendo clic en  $\bullet$  se pueden añadir al mapa:

- Centros Educativos (figuran con un cuadrado naranja si el centro es público, azul si el centro es privado concertado y gris si el centro es privado no concertado)
- Zonas Educativas (cada zona tiene su área marcada con un color diferente)
- Centroides de parcelas de Catastro (Punto verde que define el centro geométrico de la parcela desde el cual se realizan las mediciones)

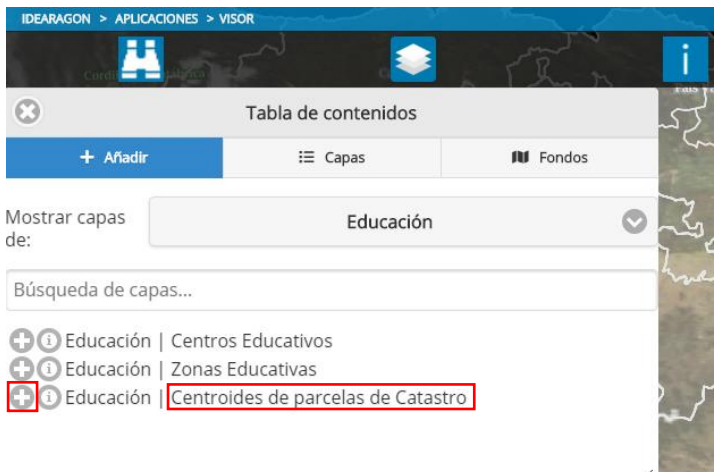

Para buscar información catastral de una parcela solamente es necesario seleccionar Centroides de parcelas de Catastro y añadir el Servicio WMS Sede Electrónica de Catastro. Para añadir este servicio, volvemos a hacer clic en Tabla de Contenidos  $\bullet$  para incluir uno de los contenidos relacionados con Servicios WMS (Web Map Service), concretamente Sede Electrónica de Catastro. Para ello se hace clic en  $\frac{1}{y}$  + Madir  $\frac{1}{y}$  en "Mostrar capas de:" seleccionar Servicios WMS (Web Map Service) y posteriormente añadir Sede Electrónica de Catastro con

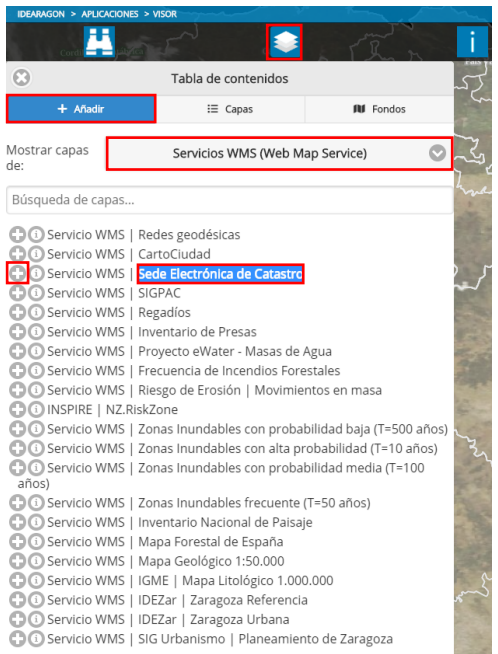

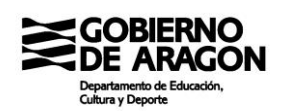

Mediante Búsqueda podemos obtener la información catastral de un domicilio familiar o laboral.

Ejemplo: Para buscar el domicilio Avda. Gómez Laguna, 1 de Zaragoza en el Buscador hay que escribir Gómez Laguna 1, Zaragoza (sin coma entre calle y número) y seleccionar el símbolo de la lupa. Después se muestran los resultados obtenidos y hay que seleccionar uno haciendo clic en la flecha.

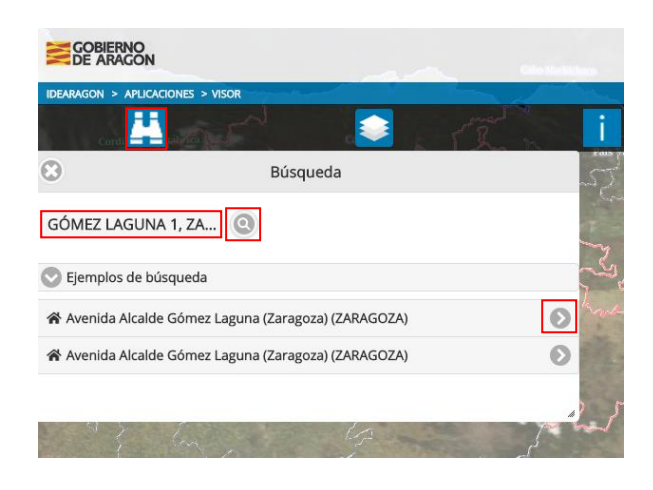

En el mapa aparece la parcela marcada con un punto rojo. Podemos ampliar la imagen con el signo más que figura en la parte superior izquierda de la pantalla, reducirla con el signo menos y moverla haciendo clic con el botón izquierdo del ratón en la imagen y arrastrando.

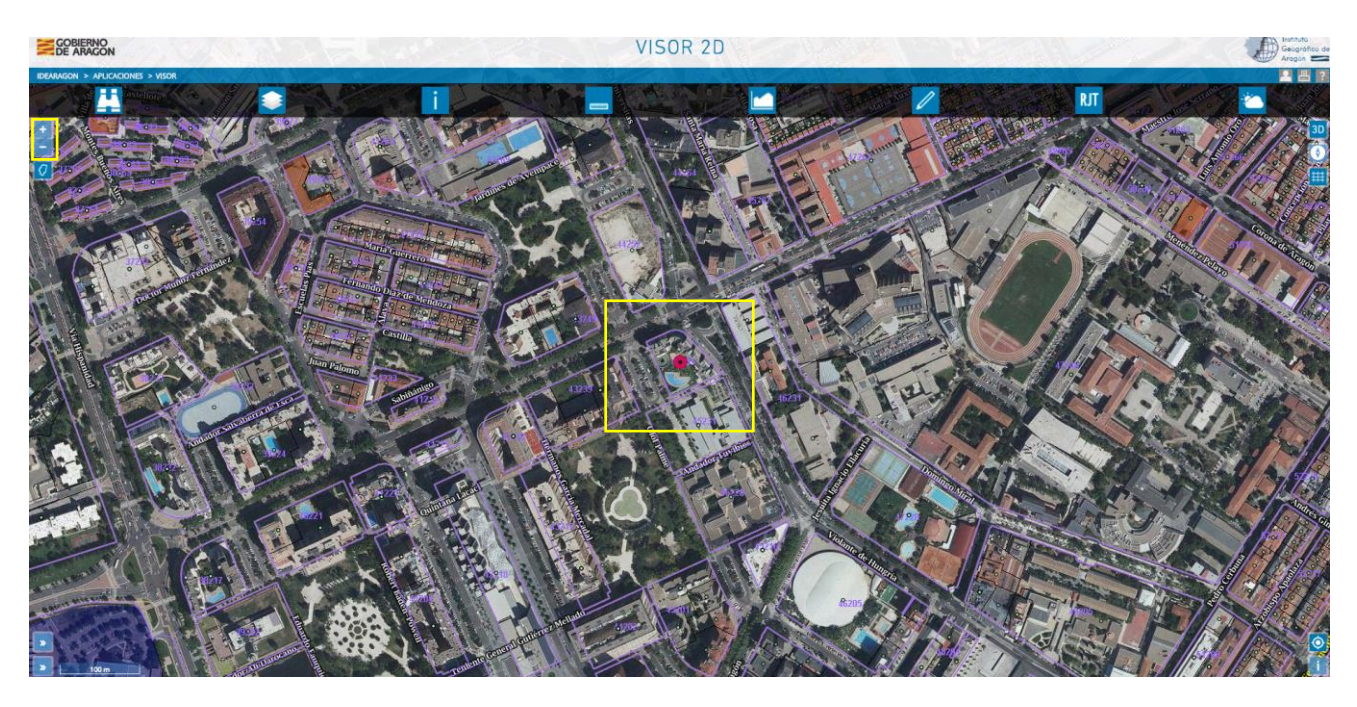

Para obtener información de una parcela se selecciona Consulta de información **i** y después el centroide de la parcela (punto verde dentro de la parcela o punto rojo si hemos buscado por dirección). Aparecerá en la izquierda de la pantalla un listado en el que tendremos que buscar Servicio WMS Sede Electrónica de Catastro y hacer clic en **O** para poder visualizar el número de referencia catastral de la parcela. A su derecha está la flecha que nos lleva a la Sede Electrónica del Catastro.

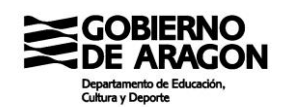

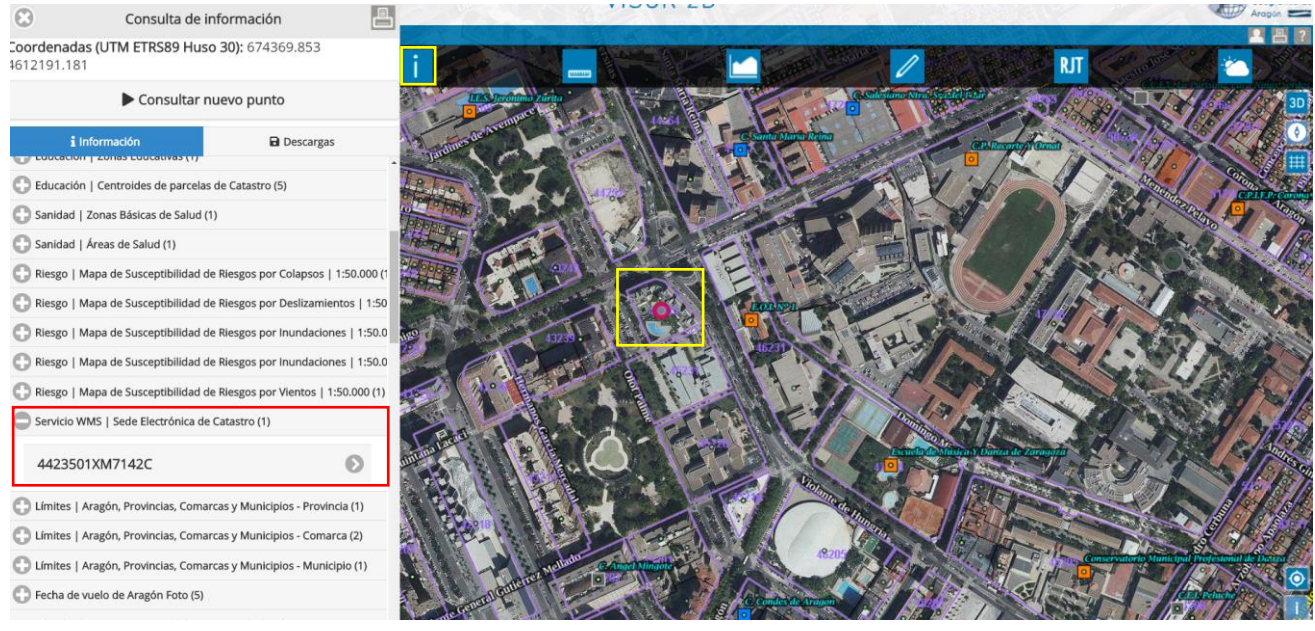

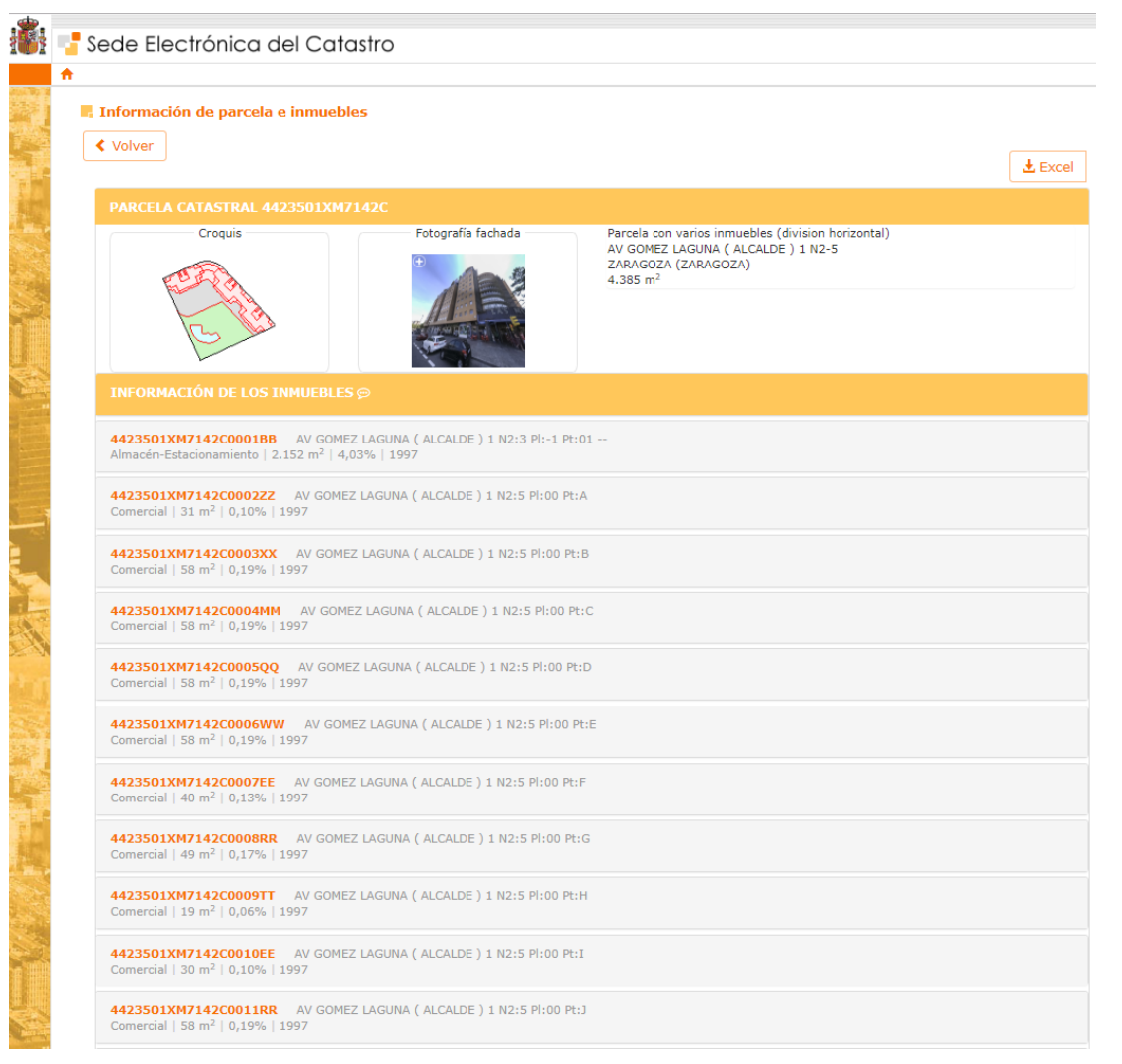

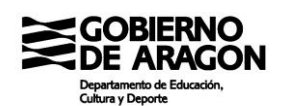

#### <span id="page-6-0"></span>3. REALIZACIÓN DE MEDICIONES DE UN DOMICILIO A UN CENTRO EDUCATIVO

Para realizar mediciones es preferible añadir el Servicio WMS Sede Electrónica de Catastro además de Centros Educativos y Centroides de la Tabla de Contenidos de Educación. Primero se localiza el domicilio familiar o laboral a través de Búsqueda mediante la dirección o mediante el número de referencia catastral.

Ejemplo: Para buscar el domicilio Avda. Gómez Laguna, 1 de Zaragoza en Búsqueda hay que escribir Gómez Laguna 1, Zaragoza (sin coma entre calle y número) o el número de referencia catastral 4423501XM7142C y seleccionar el símbolo de la lupa. Después se muestran los resultados obtenidos y hay que seleccionar uno haciendo clic en la flecha.

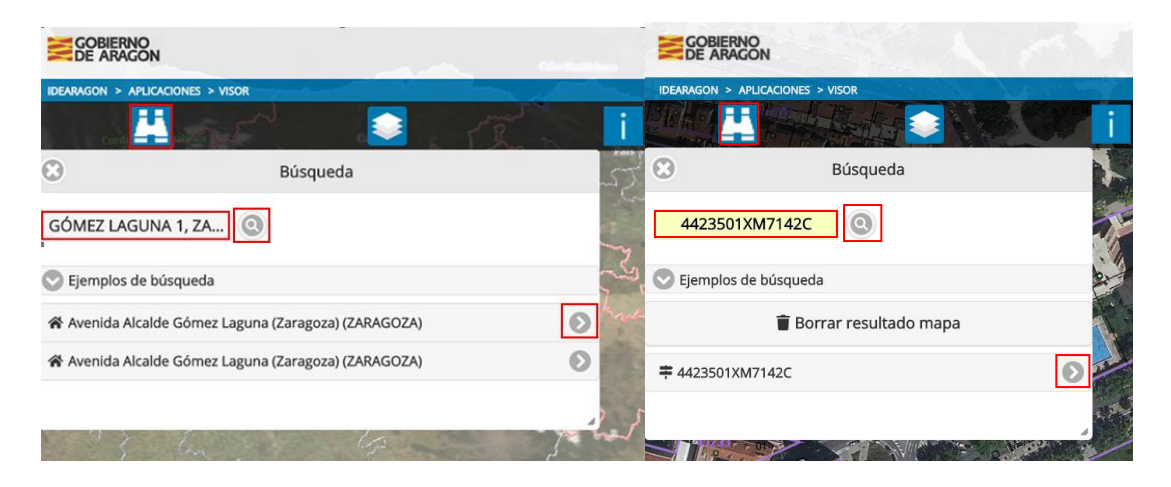

Si se busca por dirección aparece la parcela marcada con un punto rojo, pero si se busca por referencia catastral aparece el área de la parcela dibujada en azul.

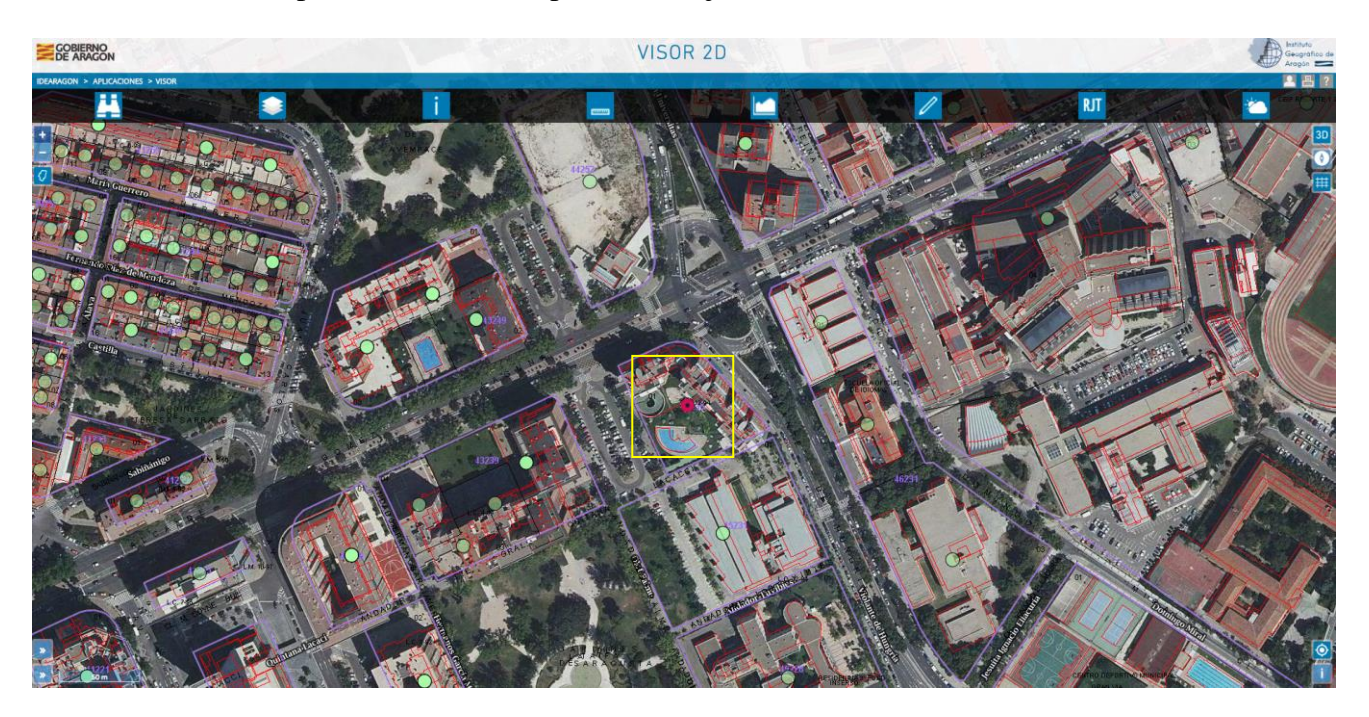

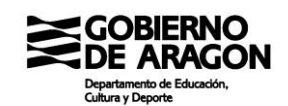

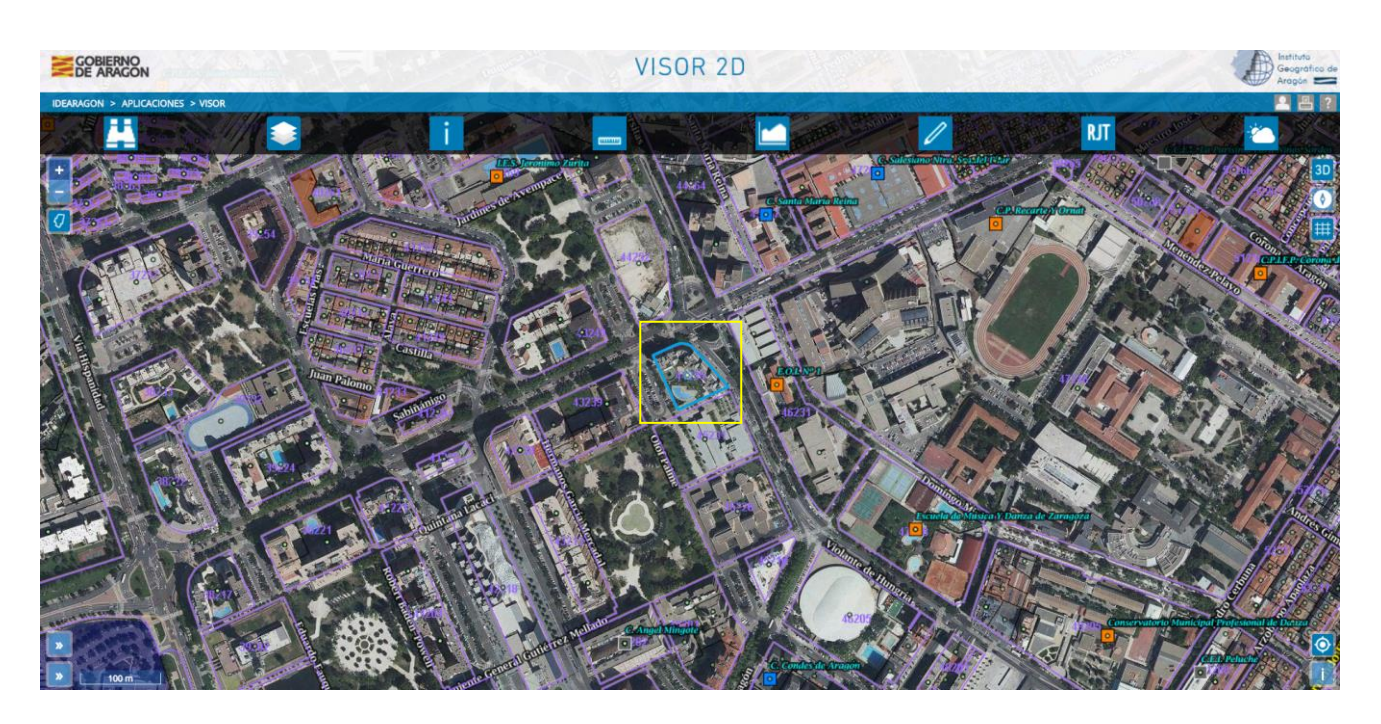

Para medir la distancia de un domicilio familiar o laboral a un centro educativo (de centroide a centroide) hay que seleccionar Medición distancias/áreas  $\blacksquare$  y Medir. Primero hay que hacer clic en el centroide del centro educativo (el punto verde del centroide coincide con el cuadrado naranja o azul a excepción de los centros que comparten parcela catastral) y posteriormente en el centroide del domicilio (punto rojo o centroide de la parcela si está marcada en azul su área).

Ejemplo: Distancia desde Avda. Gómez Laguna, 1 de Zaragoza al C.P. César Augusto. En el C.P. César Augusto coincide el punto verde del centroide con el cuadrado naranja, por lo que se puede realizar la medición desde el cuadrado naranja del centro educativo al punto rojo del domicilio. En Medición de distancias/áreas aparecerá el total de metros entre los dos puntos.

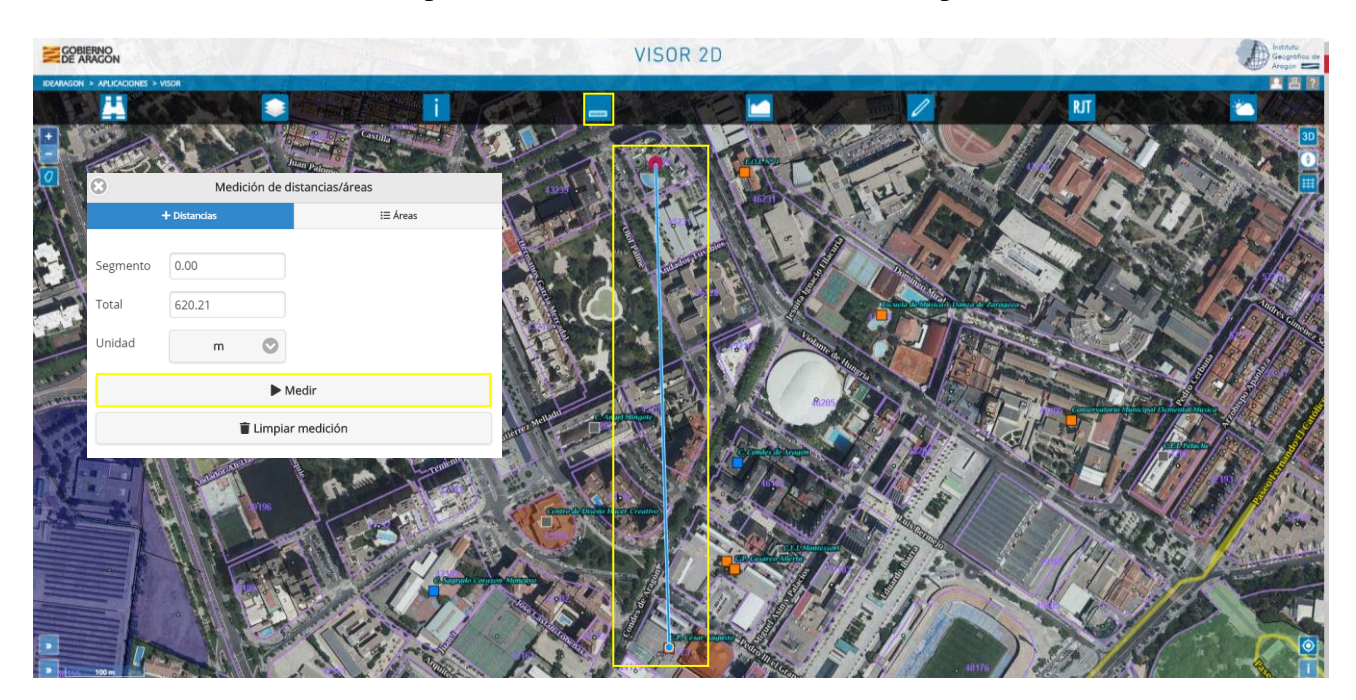

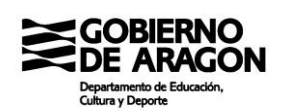

Sin embargo, si medimos la distancia desde Avda. Gómez Laguna, 1 al C.P. Doctor Azúa, hay que buscar el punto verde de su centroide ya que comparte parcela con el C.P. Cesáreo Alierta.

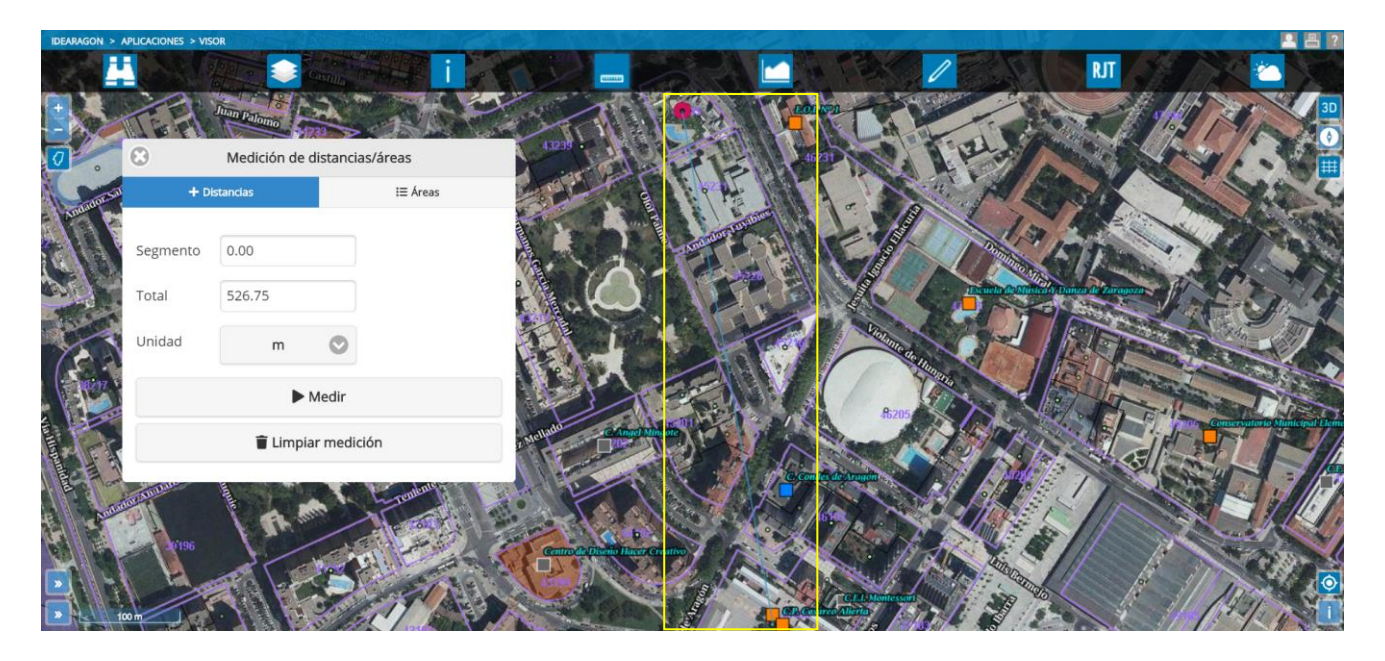

## <span id="page-8-0"></span>4. BÚSQUEDA DE CENTROS EDUCATIVOS POR PROXIMIDAD LINEAL

Para conocer los centros educativos que están situados dentro de un determinado radio del domicilio, hay que seleccionar el símbolo Dibujo  $\ell$ , marcar Círculo de radio, escribir el radio en metros y seleccionar el centroide del domicilio. Para ver el círculo en su totalidad es posible que haya que reducir la imagen.

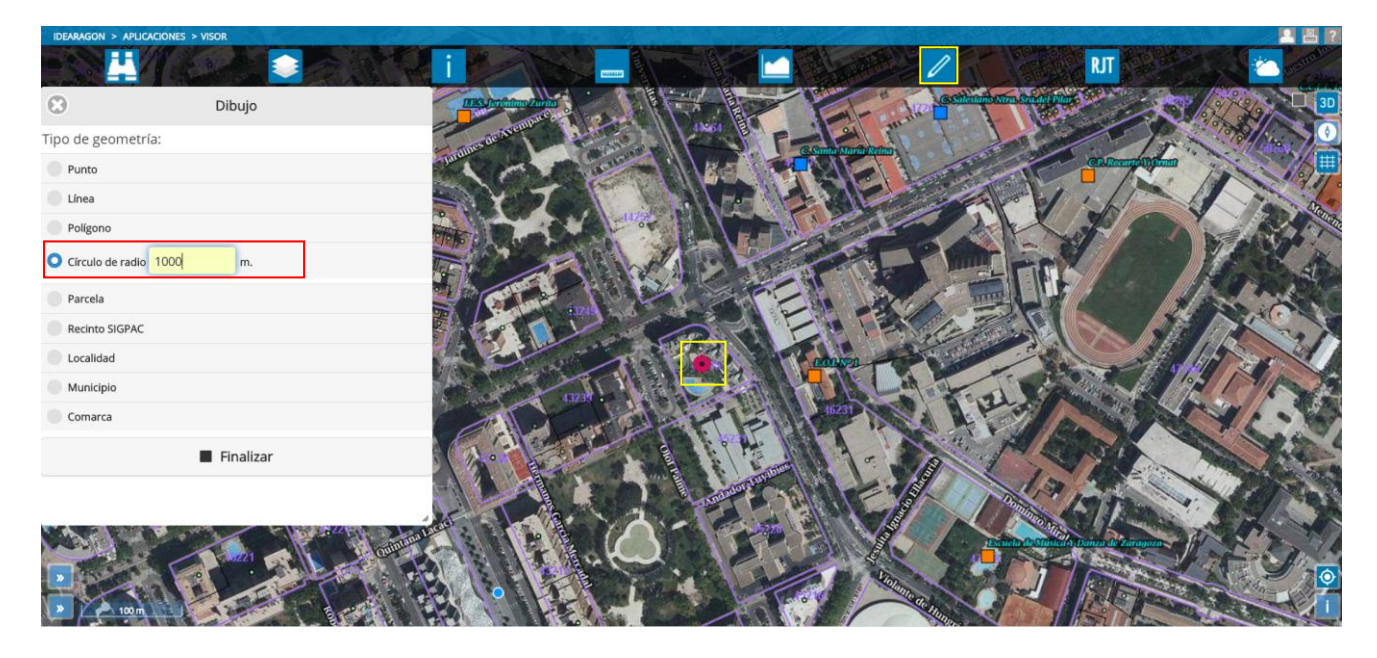

Ejemplo: Centros dentro de un radio de 1.000 m. de la Avda. Gómez Laguna, 1 de Zaragoza:

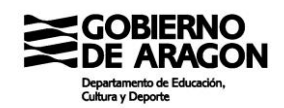

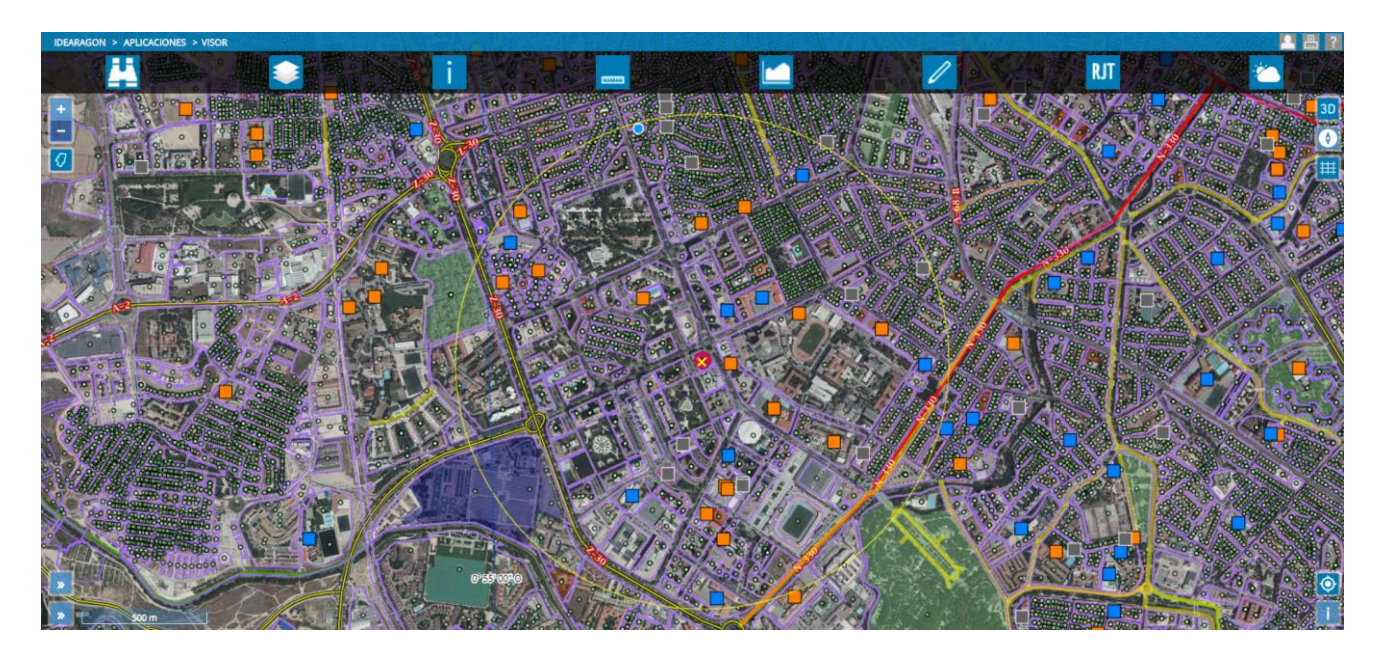

Ejemplo: Centros dentro de un radio de 150 m. de la Avda. Aragón, 17 de Alcañiz:

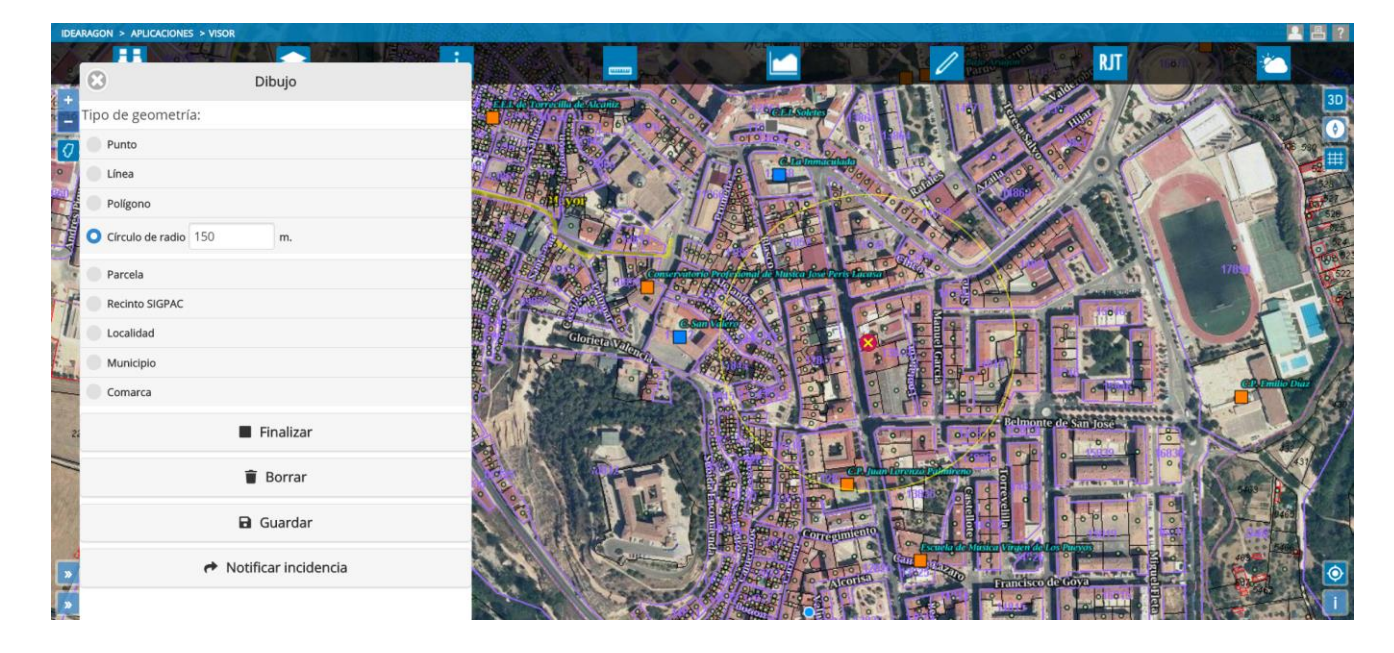